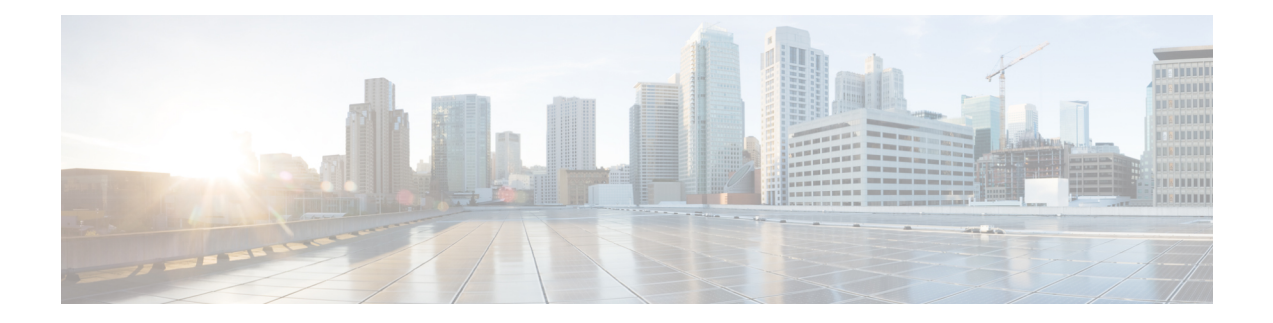

# **Upgrade the Management Center**

This chapter explains how to upgrade a customer-deployed management center that is *currently running* Version 7.2.0–7.2.5.

If you are using the cloud-delivered Firewall Management Center, you do not need this chapter because we take care of management center feature updates. Upgrade your devices using the latest released version of the Cisco Secure Firewall Threat Defense Upgrade Guide for [Management](http://www.cisco.com/go/ftd-quick) Center.

- Upgrade Checklist for [Management](#page-0-0) Center, on page 1
- Upgrade Path for [Management](#page-3-0) Center, on page 4
- Upload Upgrade Packages for [Management](#page-6-0) Center, on page 7
- Run Readiness Checks for [Management](#page-6-1) Center, on page 7
- Upgrade the [Management](#page-7-0) Center: Standalone, on page 8
- Upgrade the [Management](#page-8-0) Center: High Availability, on page 9

### <span id="page-0-0"></span>**Upgrade Checklist for Management Center**

### **Planning and Feasibility**

Careful planning and preparation can help you avoid missteps.

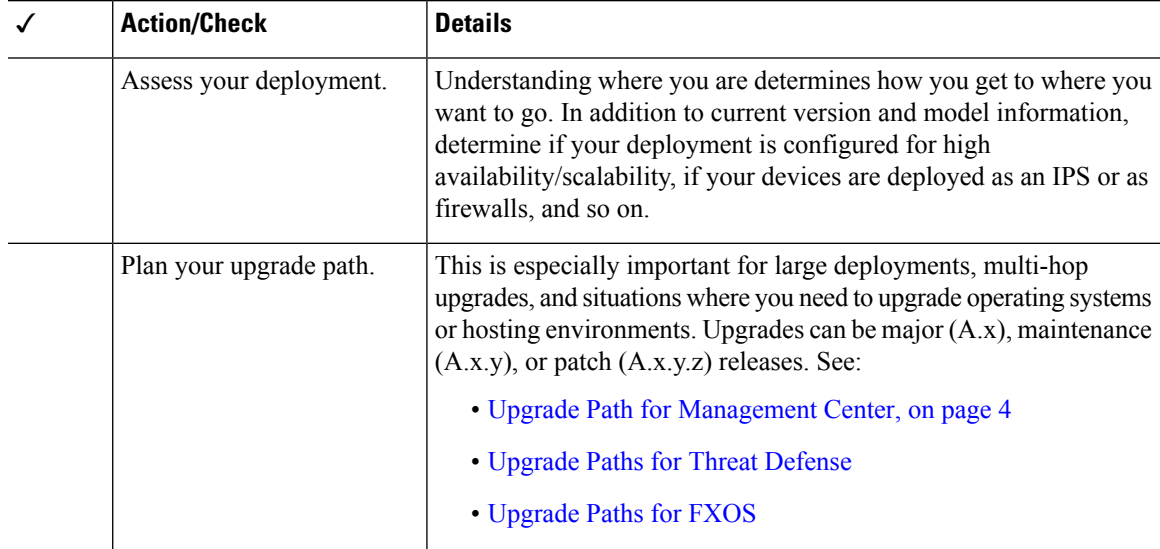

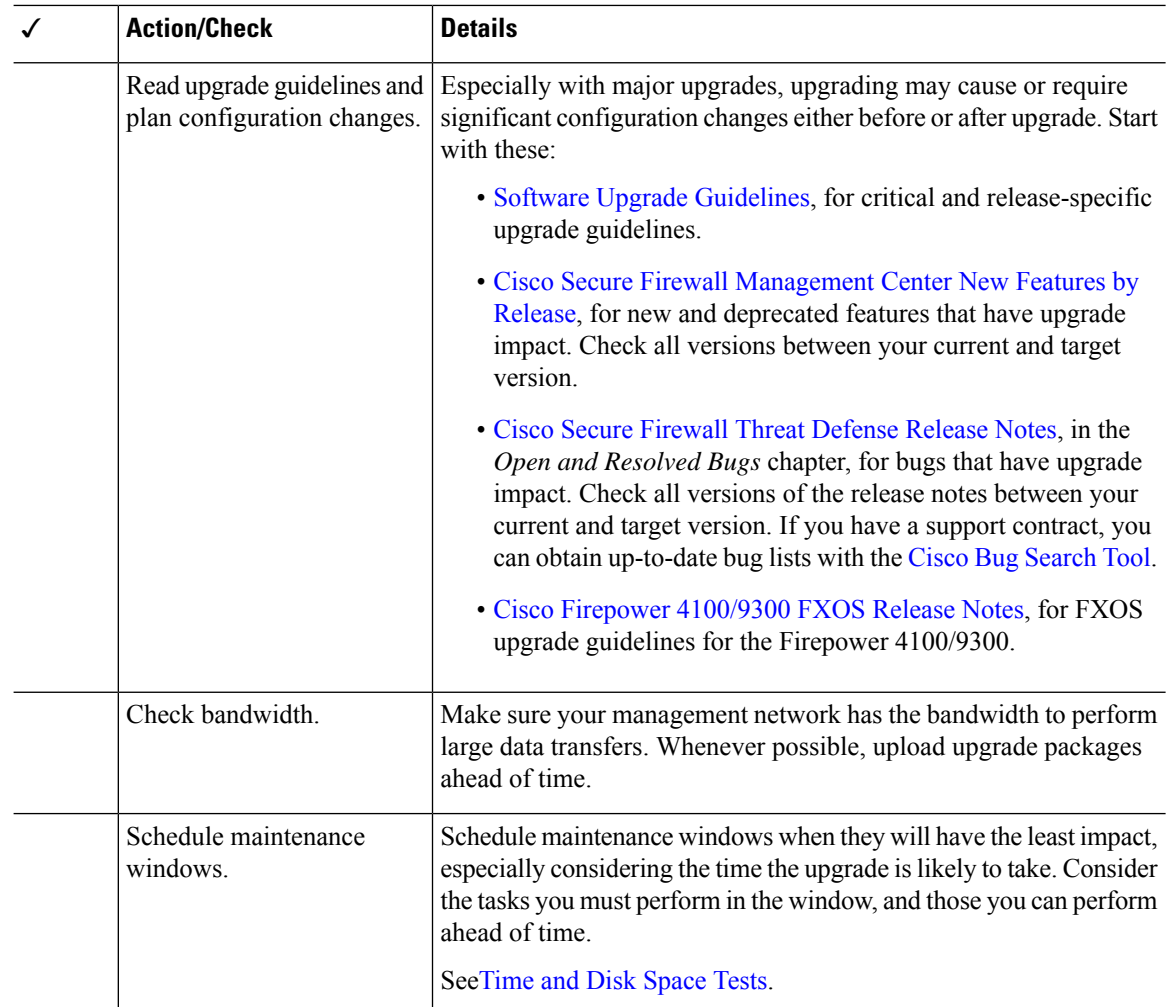

### **Backups**

With the exception of hotfixes, upgrade deletes all backups stored on the system. We *strongly* recommend you back up to a secure remote location and verify transfer success, both before and after upgrade:

- Before upgrade: If an upgrade fails catastrophically, you may have to reimage and restore. Reimaging returns most settings to factory defaults, including the system password. If you have a recent backup, you can return to normal operations more quickly.
- After upgrade: This creates a snapshot of your freshly upgraded deployment. Back up the management center after you upgrade its managed devices, so your new management center backup file 'knows' that its devices have been upgraded.

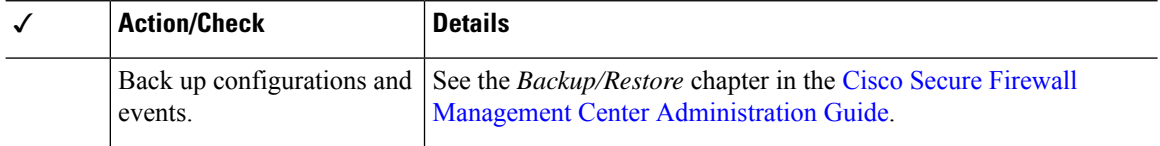

### **Upgrade Packages**

Uploading upgrade packages to the system before you begin upgrade can reduce the length of your maintenance window.

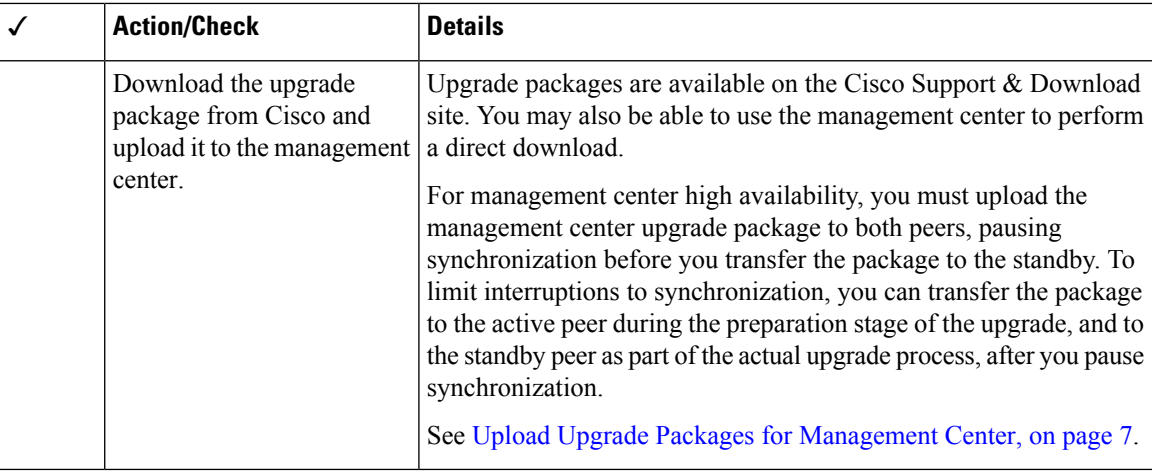

### **Associated Upgrades**

We recommend you perform hosting environment upgrades in a maintenance window.

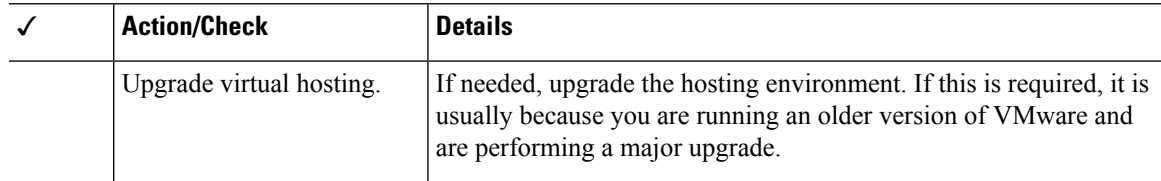

### **Final Checks**

A set of final checks ensures you are ready to upgrade the software.

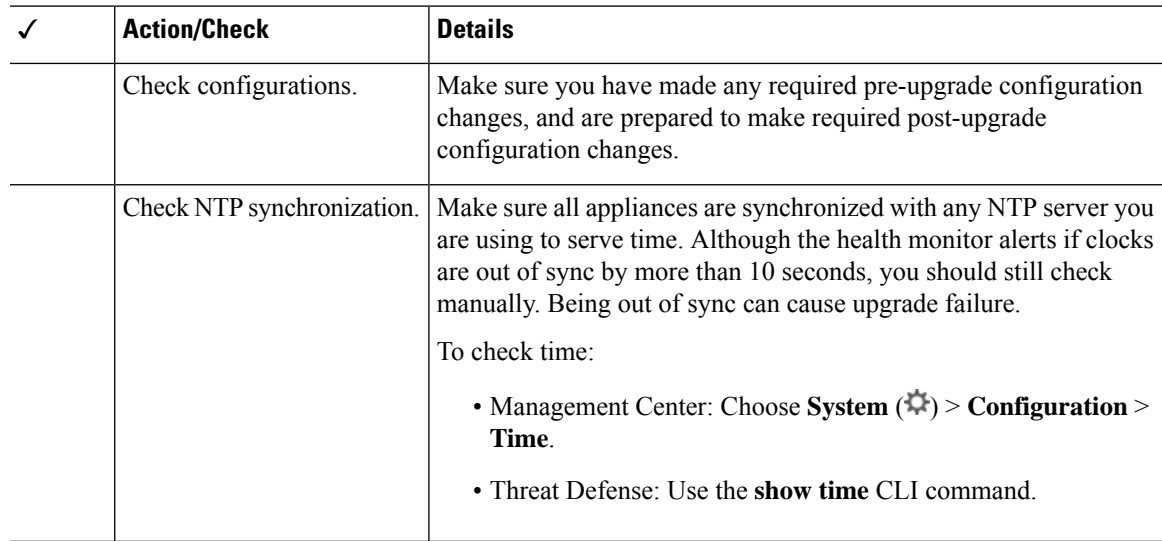

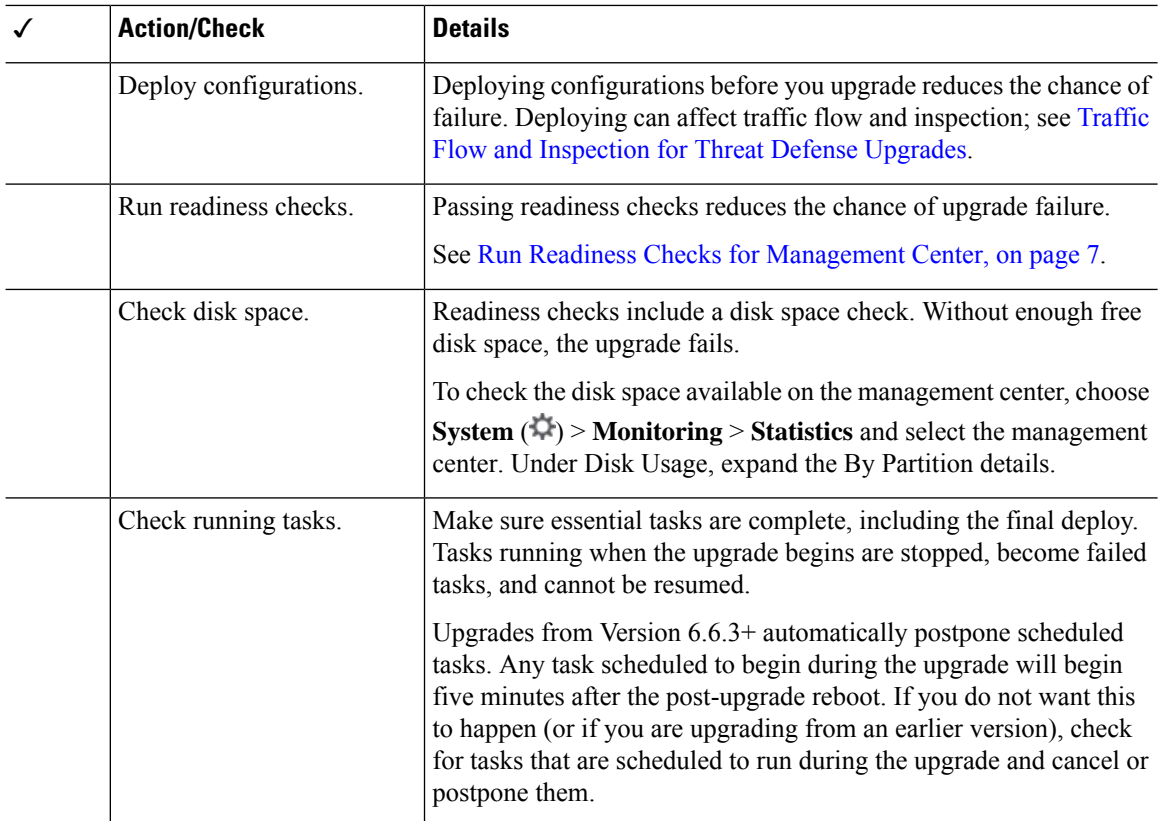

# <span id="page-3-0"></span>**Upgrade Path for Management Center**

This table provides the upgrade path for customer-deployed management centers.

Remember that a customer-deployed management center must run the same or newer version as its managed devices. You cannot upgrade a device past the management center. Even for maintenance (third-digit) releases, you must upgrade the management center first.

Note that if your current threat defense/management center version was released on a date after your target version, you may not be able to upgrade as expected. In those cases, the upgrade quickly fails and displays an error explaining that there are datastore incompatibilities between the two versions. The release notes for both your current and target version list any specific restrictions.

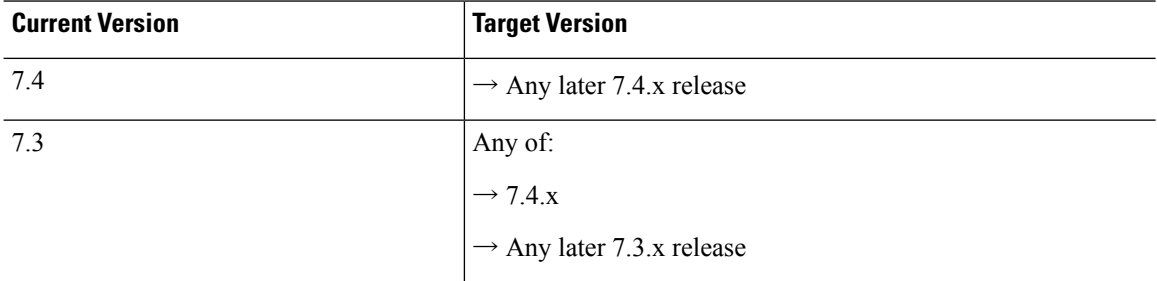

#### **Table 1: Management Center Direct Upgrades**

 $\mathbf{l}$ 

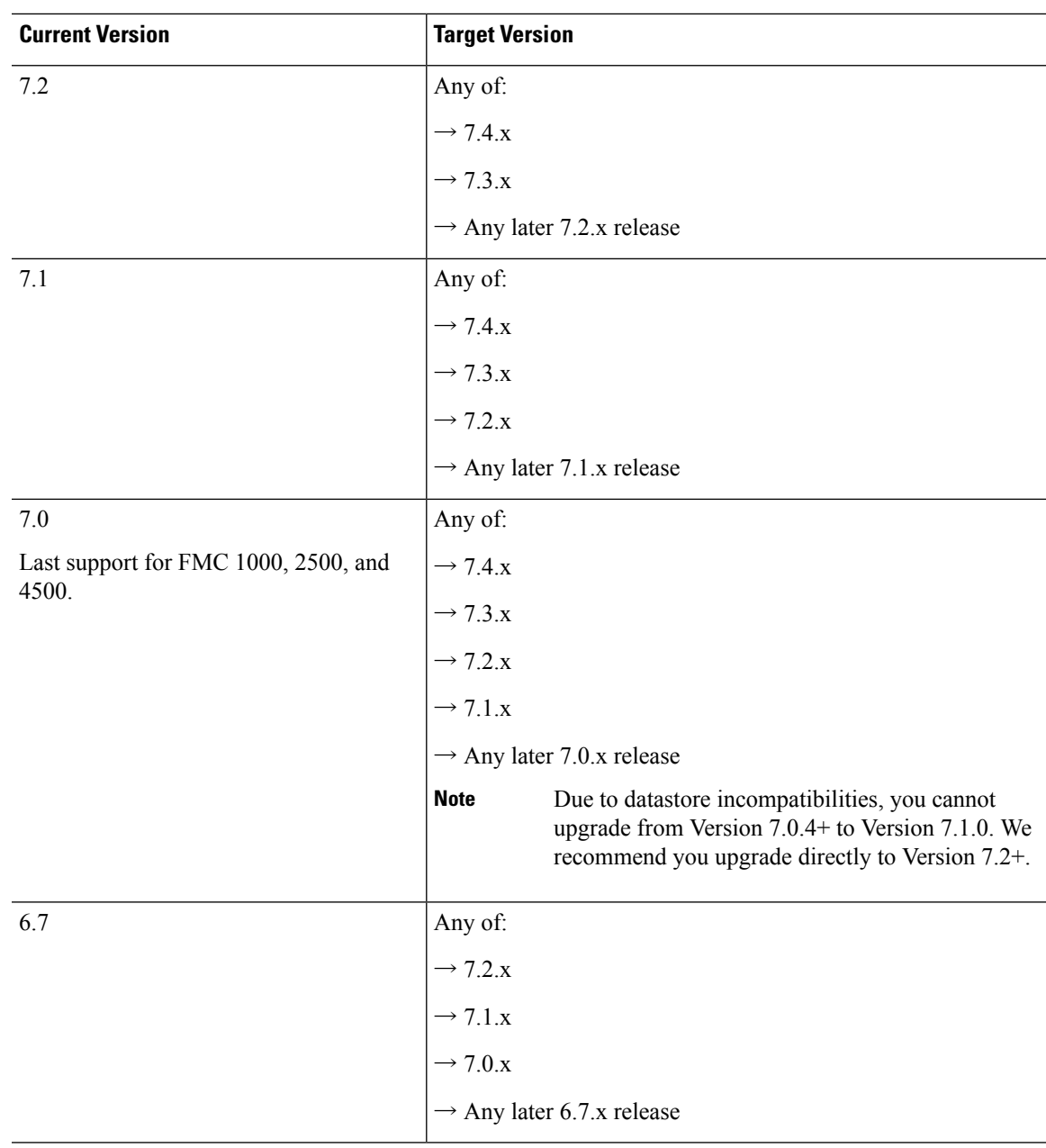

 $\mathbf I$ 

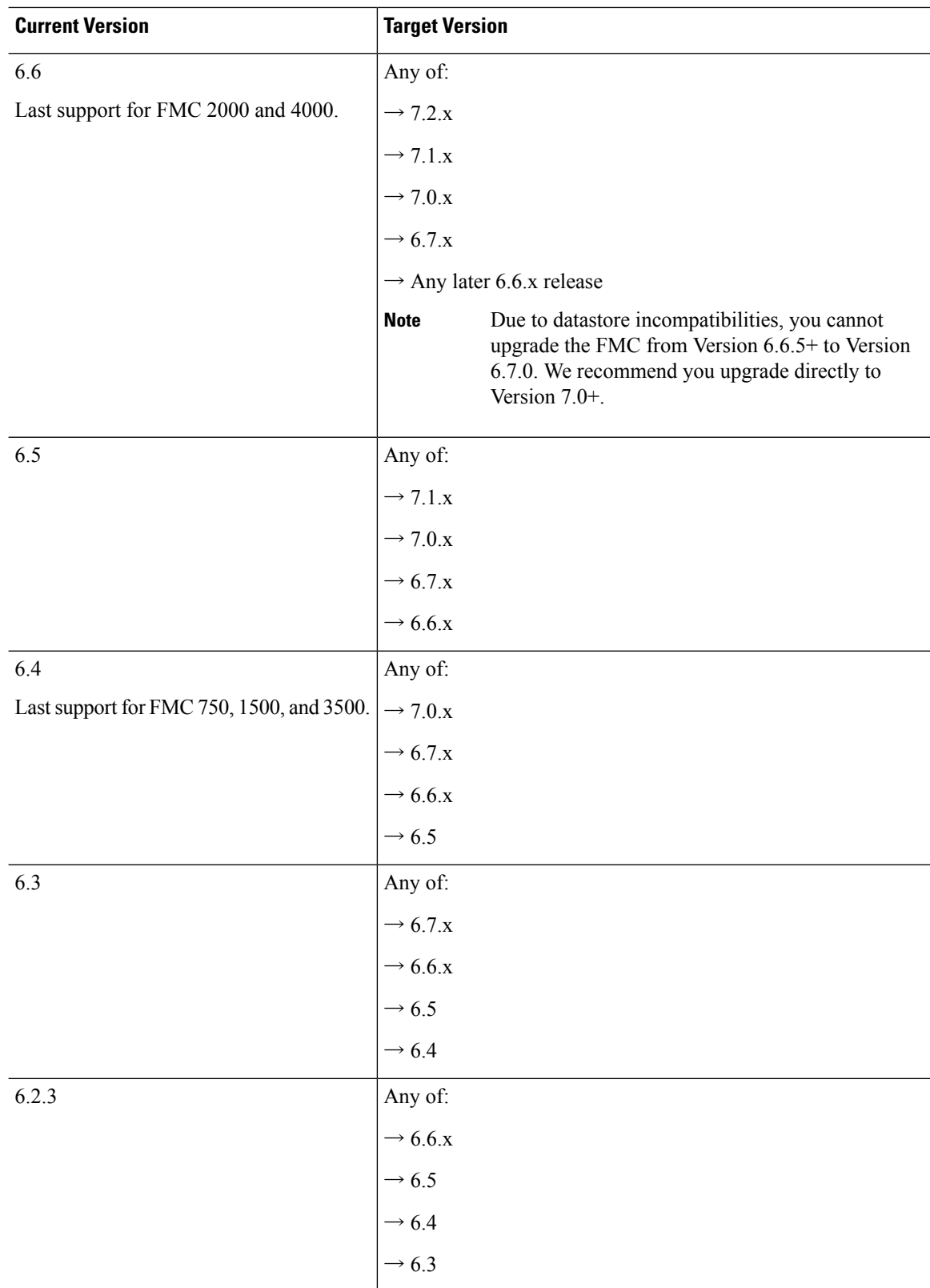

٦

### <span id="page-6-0"></span>**Upload Upgrade Packages for Management Center**

Use this procedure to manually upload upgrade packages to the management center.

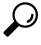

Select upgrade packages become available for direct download some time after the release is available for manual download. The length of the delay depends on release type, release adoption, and other factors. If the management center hasinternet access, you can click the **Download Updates** button to immediately download the latest VDB, latest maintenance release, and the latest critical patches for the management center and all managed devices. **Tip**

Upgrade packages are signed tar archives (.tar). After you upload a signed package, the System Updates page on the management center can take extra time to load as the package is verified. To speed up the display, delete unneeded upgrade packages. Do not untar signed packages.

### **Before you begin**

If you are upgrading the standby management center in a high availability pair, pause synchronization.

For management center high availability, you must upload the management center upgrade package to both peers, pausing synchronization before you transfer the package to the standby. To limit interruptions to synchronization, you can transfer the package to the active peer during the preparation stage of the upgrade, and to the standby peer as part of the actual upgrade process, after you pause synchronization.

**Step 1** Download the upgrade package from the Cisco Support & Download site: [https://www.cisco.com/go/firepower-software.](https://www.cisco.com/go/firepower-software)

You use the same software upgrade package for all models in a family or series. To find the correct one, select or search for your model, then browse to the software download page for the appropriate version. Available upgrade packages are listed along with installation packages, hotfixes, and other applicable downloads.

Upgrade package file names reflect the platform, package type (upgrade, patch, hotfix), software version, and build, like this:

Cisco Secure FW Mgmt Center Upgrade-7.2-999.sh.REL.tar

- **Step 2** On the management center, choose **System**  $(\bar{\mathbf{\nabla}})$  > **Updates**.
- **Step 3** Click **Upload Update**.
- **Step 4** For the **Action**, click the **Upload local software update package** radio button.
- <span id="page-6-1"></span>**Step 5** Click **Choose File**.
- **Step 6** Browse to the package and click **Upload**.

### **Run Readiness Checks for Management Center**

Use this procedure to run management center readiness checks.

Readiness checks assess preparedness for major and maintenance upgrades. If you fail readiness checks, you cannot upgrade until you correct the issues. The time required to run a readiness check varies depending on model and database size. Do not manually reboot or shut down during readiness checks.

#### **Before you begin**

Upload the upgrade package to the management center.

- **Step 1** On the management center, choose **System**  $(\mathbf{\mathcal{D}}) >$  **Updates**.
- **Step 2** Under Available Updates, click the **Install** icon next to the upgrade package, then choose the management center.
- **Step 3** Click **Check Readiness**.

You can monitor readiness check progress in the Message Center.

### **What to do next**

On**System** ( ) > **Updates**, click **Readiness Checks**to view readiness check statusfor your whole deployment, including checks in progress and failed checks. You can also use this page to easily re-run checks after a failure.

### <span id="page-7-0"></span>**Upgrade the Management Center: Standalone**

Use this procedure to upgrade a standalone management center.

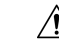

**Caution**

Do not make or deploy configuration changes during upgrade. Even if the system appears inactive, do not manually reboot, shut down, or restart an upgrade in progress. You could place the system in an unusable state and require a reimage. If you encounter issues with the upgrade, including a failed upgrade or unresponsive appliance, contact Cisco TAC.

#### **Before you begin**

Complete the pre-upgrade checklist. Make sure your deployment is healthy and successfully communicating.

- **Step 1** On the management center, choose **System**  $(\mathbf{\mathcal{L}}) >$  **Updates**.
- **Step 2** Under Available Updates, click the **Install** icon next to the upgrade package, then choose the management center.
- **Step 3** Click **Install**, then confirm that you want to upgrade and reboot.

You can monitor precheck progress in the Message Center until you are logged out.

- **Step 4** Log back in when you can.
	- Major and maintenance upgrades: You can log in before the upgrade is completed. The system displays a page you can use to monitor the upgrade's progress and view the upgrade log and any error messages. You are logged out again when the upgrade is completed and the system reboots. After the reboot, log back in again.

• Patches and hotfixes: You can log in after the upgrade and reboot are completed.

**Step 5** Verify upgrade success.

If the system does not notify you of the upgrade's success when you log in, choose **Help** ( $\bullet$ ) > **About** to display current software version information.

**Step 6** Update intrusion rules (SRU/LSP) and the vulnerability database (VDB).

If the component available on the Cisco Support & Download site is newer than the version currently running, install the newer version. Note that when you update intrusion rules, you do not need to automatically reapply policies. You will do that later.

- **Step 7** Complete any required post-upgrade configuration changes.
- <span id="page-8-0"></span>**Step 8** Redeploy configurations to all managed devices.

# **Upgrade the Management Center: High Availability**

Upgrade high availability management centers one at a time. With synchronization paused, first upgrade the standby, then the active. When the standby starts the upgrade, its status switches from standby to active, so that both peers are active. Thistemporary state is called *split-brain* and is notsupported except during upgrade (and patch uninstall).

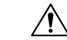

Do not make or deploy configuration changes while the pair is split-brain. Your changes will be lost after you restart synchronization. Do not make or deploy configuration changes during upgrade. Even if the system appears inactive, do not manually reboot, shut down, or restart an upgrade in progress. You could place the system in an unusable state and require a reimage. If you encounter issues with the upgrade, including a failed upgrade or unresponsive appliance, contact Cisco TAC. **Caution**

#### **Before you begin**

Complete the pre-upgrade checklist for both peers. Make sure your deployment is healthy and successfully communicating.

**Step 1** On the active management center, pause synchronization.

- a) Choose **Integration** > **Other Integrations**.
- b) On the **High Availability** tab, click **Pause Synchronization**.
- **Step 2** Upload the upgrade package to the standby.

For management center high availability, you must upload the management center upgrade package to both peers, pausing synchronization before you transfer the package to the standby. To limit interruptions to synchronization, you can transfer the package to the active peer during the preparation stage of the upgrade, and to the standby peer as part of the actual upgrade process, after you pause synchronization.

**Step 3** Upgrade peers one at a time — first the standby, then the active.

Follow the instructions in Upgrade the [Management](#page-7-0) Center: Standalone, on page 8, stopping after you verify update success on each peer. In summary, for each peer:

- a) On **System**  $(\mathbf{D})$  > **Updates**, install the upgrade.
- b) Monitor progress until you are logged out, then log back in when you can (this may happen twice).
- c) Verify upgrade success.
- **Step 4** On the management center you want to make the active peer, restart synchronization.
	- a) Choose **Integration** > **Other Integrations**.
	- b) On the **High Availability** tab, click **Make-Me-Active**.
	- c) Wait until synchronization restarts and the other management center switches to standby mode.
- **Step 5** Update intrusion rules (SRU/LSP) and the vulnerability database (VDB).

If the component available on the Cisco Support & Download site is newer than the version currently running, install the newer version. Note that when you update intrusion rules, you do not need to automatically reapply policies. You will do that later.

- **Step 6** Complete any required post-upgrade configuration changes.
- **Step 7** Redeploy configurations to all managed devices.